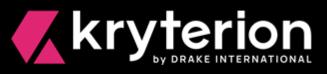

# **Respondus**<sup>®</sup> for **Webassessor**

# Secure Browser Installation & Launch Guide for Client Proctored Events

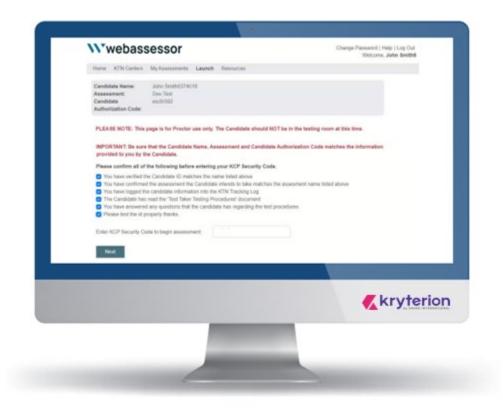

Kryterion owns the copyright to this document. All rights are reserved. No part of this publication may be reproduced, transmitted, transcribed, stored in a retrieval system, or translated into any language or computer language, in any form by any means including electronic, mechanical, magnetic, optical, chemical, manual or otherwise without the prior written permission of Kryterion at 7776 South Pointe Parkway West, Suite 200, Phoenix, AZ 85044. Copyright © 2023 Kryterion, Inc. Kryterion and Webassessor are trademarks of Drake International. All other brand and product names are trademarks or registered trademarks of their respective companies.

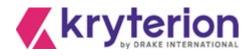

### Introduction

As of December 2020, the Respondus LockDown Browser<sup>®</sup> Lab (aka secure browser) application must be installed on all workstations delivering Webassessor<sup>™</sup> exams in KRYTERION Testing Centers (KTN), in client-designated or private testing centers and at client proctored events. Administrative rights are required to download and install this application.

The secure browser should only be used with the following browsers:

- Chrome Edge
- Firefox Safari

As detailed in the following pages, the secure browser is simple to install. No additional modifications to existing PC or Mac systems are required. The following guidance was developed specifically for testing centers.

KRYTERION recommends that all testing centers launch a practice exam to confirm the successful implementation of the secure browser application before allowing candidates to launch their exams.

The Webassessor exam launch process and the launch screens Webassessor proctors are familiar with have only been slightly modified to accommodate the secure browser. A screen-by-screen launch summary is included in this document. For additional guidance see the <u>Client-Proctored Exams Installation Video</u>.

Since Webassessor branding varies by client, the format of the following screen shots may not match the format(s) you are familiar with.

Note that the objective in this document is to guide you through the screens that a hypothetical proctor and candidate might see at a private testing center.

KRYTERION welcomes any tips, suggestions, and insights that you might want to share with us regarding this document and the processes described in it. Please send them to: <u>Marketing@Kryterion.com</u>.

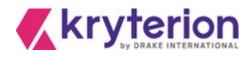

## **Table of Contents**

| Introduction                                                     | 2  |
|------------------------------------------------------------------|----|
| Download the Respondus Executable File<br>For Windows' systems   |    |
| For Mac OS systems                                               | 4  |
| Respondus InstallShield Wizard                                   | 4  |
| Launch the Candidate's Exam                                      | 8  |
| Troubleshooting Tips                                             | 16 |
| Candidate is asked to confirm Sys Admin rights to start the exam | 16 |
| Launch Dialog Pop-up does not appear                             | 16 |
| No result when clicking on the "Open Lockdown Brower OEM"        | 16 |
| Other .exe (executable) programs are interfering with Respondus  | 17 |
| Important Tips for Proctors                                      | 17 |
| Additional Resources                                             | 17 |

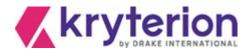

| Download the Respondus Executable File                                      |                            |                                                 |  |
|-----------------------------------------------------------------------------|----------------------------|-------------------------------------------------|--|
| For Windows' systems                                                        |                            |                                                 |  |
| Select:                                                                     |                            |                                                 |  |
| https://media.webassessor.com/r                                             | espondus/windows/labe      | dition/Respondus_LockDown_Browser_Lab_OEM.msi   |  |
| Windows displays this msi at                                                | 😰 Respondus_LockDmsi \land | he bottom of your browser. Double-click it.     |  |
| File size is @ 116.8 MB.                                                    |                            |                                                 |  |
| For Mac OS systems                                                          |                            |                                                 |  |
| Select: https://media.webassessor.com/respondus/macos/InstallLDBOEM-SDK.zip |                            |                                                 |  |
| Your Mac displays this ZIP file                                             | InstallLDBOEM-SDzip        | at the bottom of your browser. Double-click it. |  |

Note: All screen shots were generated on a PC.

## Respondus InstallShield Wizard

File size is 81.6 MB.

1.

Respondus displays a series of installation screens. Each of them refers to the LockDown Browser Lab OEM.

| 21     | Welcome to the InstallShield Wizard for<br>Respondus LockDown Browser Lab OEM                                             | Ready to Install the Program The wizard is ready to begin installation.                                                                                        |
|--------|----------------------------------------------------------------------------------------------------|----------------------------------------------------------------------------------------------------|
| ی<br>ا | The InstallShield(R) Wizard will install Respondus LockDown<br>Browser Lab OEM on your computer. To continue, click Next. | Click Install to begin the installation.<br>If you want to review or change any of your installation settings, click Back. Click Cancel to<br>exit the wizard. |
|        | WARNING: This program is protected by copyright law and<br>international treaties.                                        |                                                                                                    |
|        |                                                                                                    | InstalShield                                                                                                    |

Figure 1: Select the Next button

Figure 2: Select the Install button

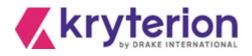

| 🖟 Respond       | lus LockDown Browser Lab OEM - InstallShield Wizard $ \Box$ X                                                             |
|-----------------|----------------------------------------------------------------------------------------------------|
| Installing      | Respondus LockDown Browser Lab OEM                                                                                        |
| The prog        | gram features you selected are being installed.                                                                           |
| 13              | Please wait while the InstallShield Wizard installs Respondus LockDown<br>Browser Lab OEM. This may take several minutes. |
|                 | Status:                                                                                                    |
|                 |                                                                                                    |
|                 |                                                                                                    |
|                 |                                                                                                    |
|                 |                                                                                                    |
|                 |                                                                                                    |
| InstallShield – |                                                                                                    |
|                 | < Back Next > Cancel                                                                                                    |
|                 |                                                                                                    |

*Figure 3: No action required. Installation is automated.* 

| User Account Control                                                            | ×          |
|---------------------------------------------------------------------------------|------------|
| Do you want to allow this app t                                                 | o make     |
| changes to your device?                                                         |            |
| Respondus LockDown Brows                                                        | er Lab OEM |
| Verified publisher: Respondus. Inc.<br>File origin: Hard drive on this computer |            |
| Show more details                                                               |            |
| To continue, enter an admin user name and p                                     | bassword.  |
| Email address                                                                   |            |
| Password                                                                        |            |
| More choices                                                                    |            |
| Yes                                                                             | No         |
|                                                                                 |            |

Figure 4

Enter the admin user name and password. Then, under More choices, select Yes.

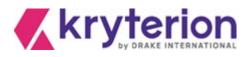

| Respondus LockDown Browser Lab OEM<br>Choose Setup Language                                            | <ul> <li>InstallShield Wizard</li> </ul> | _      |     |
|----------------------------------------------------------------------------------------------------|------------------------------------------|--------|-----|
| Select the language for the installation fi                                                            | rom the choices below.                   |        |     |
| English (United States)<br>French (Canadian)<br>German<br>Italian<br>Portuguese (Brazilian)<br>Spanish |                                          |        |     |
| InstallShield                                                                                          |                                          |        |     |
|                                                                                                    | < Back                                   | Next > | Can |

Figure 5

The default setting is English. Select Next >.

| Respondus LockDown Browser Lab OEM - InstallShield Wizard — 🗌                                                                                               |
|----------------------------------------------------------------------------------------------------|
| Preparing Setup                                                                                                    |
| Please wait while the InstallShield Wizard prepares the setup.                                                                                              |
| Respondus LockDown Browser Lab OEM Setup is preparing the InstallShield Wizard, which will<br>guide you through the rest of the setup process. Please wait. |
|                                                                                                    |
|                                                                                                    |
|                                                                                                    |
|                                                                                                    |
| InstallShield                                                                                                    |
| Cancel                                                                                                    |
|                                                                                                    |

Figure 6

No action required. Installation is automated.

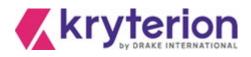

| Λ  |  |
|----|--|
| ч. |  |

| Respondus LockDown Browser Lab OEM - InstallShield Wizard                 | ×      |
|---------------------------------------------------------------------------|--------|
| Setup Status                                                              | Z      |
| The InstallShield Wizard is installing Respondus LockDown Browser Lab OEM |        |
| t.                                                                        |        |
| InstallShield                                                             |        |
|                                                                           | Cancel |

Figure 7

No action required. Installation is automated.

| R | espondus LockDown Browser | Lab OEM - InstallShield Wizard                                                                                              |
|---|---------------------------|----------------------------------------------------------------------------------------------------|
|   | 4.                        | InstallShield Wizard Complete                                                                                               |
|   |                           | The InstallShield Wizard has successfully installed Respondus<br>LockDown Browser Lab OEM. Click Finish to exit the wizard. |
|   |                           |                                                                                                    |
|   |                           |                                                                                                    |
|   |                           |                                                                                                    |
|   |                           |                                                                                                    |
|   |                           |                                                                                                    |
|   |                           | < Back Finish Cancel                                                                                                    |

Figure 8

Installation is complete. Select Finish.

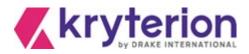

### Launch the Candidate's Exam

- 1. **Proctor** greets *candidate* and obtains the candidate's authorization code.
- 2. Proctor accesses the Webassessor login page: https://www.Webassessor.com
- 3. **Proctor** enters an assigned proctor login and password. Proctor's Home page opens (Figure 9, below).

| Change Password   Help   Log Out                                                                                                    |                       |                                                       |                                             |                      |               |             |  |
|----------------------------------------------------------------------------------------------------|-----------------------|-------------------------------------------------------|---------------------------------------------|----------------------|---------------|-------------|--|
| Welcome, Proctor's Navigation Bar                                                                                                    |                       |                                                       |                                             |                      |               |             |  |
| Home Lau                                                                                                    | inch                  |                                                       |                                             |                      |               |             |  |
| You last logged in 14 October 2020 at 12:01PM MST.<br>Welcome Proctor Name                                                                                                    |                       |                                                       |                                             |                      |               | ule         |  |
|                                                                                                    |                       |                                                       | Upcoming Assessn                            | nents                |               |             |  |
| Testing<br>Location                                                                                                    | Candidate             | Assessment                                            | Date Scheduled                              | Proctor Instructions | Duration      | Workstation |  |
| Kryterion<br>Baseline<br>Demo<br>Center                                                                                                    | Sample<br>Candidate   | KCP Sample<br>Test                                    |                                             |                      | 5<br>minutes  |             |  |
| Kryterion<br>Baseline<br>Demo<br>Center                                                                                                    | Sample<br>Candidate   | KCP Sample<br>Test                                    |                                             |                      | 5<br>minutes  |             |  |
| Partner #1                                                                                                    | Sample<br>Candidate   | KCP Sample<br>Test                                    |                                             |                      | 5<br>minutes  |             |  |
| West Side<br>Testing                                                                                                    | Sample<br>Candidate   | KCP Sample<br>Test                                    |                                             |                      | 5<br>minutes  |             |  |
| West Side<br>Testing                                                                                                    | Gracious<br>Chastener | Multiple<br>Choice for<br>Client<br>Proctored<br>demo | 15 October 2020<br>0900H<br>America/Phoenix | >                    | 30<br>minutes | #1          |  |
| Onsite Proctored                                                                                                    |                       |                                                       |                                             |                      |               |             |  |
| Kryterion, Inc. uses cookies to track session reliability, maintain session security, and understand user interaction with<br>our website. By browsing our website, you consent to our use of cookies and other tracking technologies. For more<br>information please see our <u>Privacy Policy</u> . |                       |                                                       |                                             |                      |               |             |  |
| Privacy Policy   Terms of Service © 2023 KRYTERION, Inc. and KRYTERION, Limited - All Rights Reserved. 《 kryterion                                                                                                    |                       |                                                       |                                             |                      |               |             |  |

Figure 9

- 4. **Proctor** selects LAUNCH option from the Navigation Bar.
- 5. The Launch Exam Step 1 screen appears. (See Figure 10, below.)

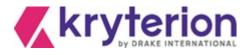

| Wwebassessor                                                                                                    | Change Password   Help   Log Out<br>Welcome, Proctor Name |
|----------------------------------------------------------------------------------------------------|-----------------------------------------------------------|
| Home Launch                                                                                                    |                                                           |
|                                                                                                    |                                                           |
| Kryterion, Inc. uses cookies to track session reliability, maintain session se<br>our website. By browsing our website, you consent to our use of cookies<br>information please see our Privacy P | and other tracking technologies. For more                 |
| Privacy Policy   Terms of Service © 2023 KRYTERION, Inc. and KRYTERION,                                                                                                    | Limited - All Rights Reserved. Kryterion                  |

Figure 10: Step 1

- 6. **Proctor** populates the *Candidate Authorization Code* field with the authorization code provided by the candidate and selects NEXT button.
- 7. The Launch Exam Step 2 screen appears. (See Figure 11, below.)

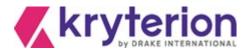

| webas                                                                    | sessor                                                                                                    |                                                            |                           | ssword   Help   Log<br>Welcome, Proctor N |  |
|--------------------------------------------------------------------------|----------------------------------------------------------------------------------------------------|------------------------------------------------------------|---------------------------|-------------------------------------------|--|
| me Launch                                                                |                                                                                                    |                                                            |                           |                                           |  |
| Candidate<br>Name:<br>Assessment:<br>Candidate<br>Authorization<br>Code: | Candidate Name<br>Multiple Choice for C<br>m2i2s7x6                                                                                                  | lient Proctored demo                                       |                           |                                           |  |
| PLEASE NOT<br>testing room                                               | E: This page is for Pa<br>at this time.                                                                                                    | octor use only. The                                        | e Candidate should        | d NOT be in the                           |  |
|                                                                          | Be sure that the Can<br>Code matches the in                                                                                                    |                                                            |                           |                                           |  |
| Please confin                                                            | m all of the following                                                                                                    | before entering yo                                         | ur KCP Security C         | ode.                                      |  |
| Confirmed<br>Logged Te:<br>Test Taker<br>questions<br>Answered           | erified the Test Taker I<br>with Test Taker that as<br>st Taker into the Sign I<br>has read Assessment<br>any assessment softw<br>Taker a calculator | sessment informatio<br>n/Sign Out log<br>Procedures docume | n is correct              |                                           |  |
| Enter Proctor :<br>to begin asses                                        |                                                                                                    |                                                            |                           | inter proctor<br>curity code.             |  |
|                                                                          | anting to track surging of                                                                                                    | liability, maintain sessior                                | n security, and understar | nd user interaction with                  |  |

Figure 11: Step 2

8. Webassessor displays the candidate's name, assessment name and authorization code in the screen header. **Proctor** verifies that this information is correct.

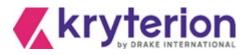

- 9. A checklist appears below the screen header. **Proctor** must complete each task or verify the intent to do so by flagging the adjacent check boxes. (See Figure 11, Step 2 above.)
- 10. Proctor then enters a personal proctor security code in the Enter Proctor Security Code field.
- 11. Proctor selects NEXT button to open the Launch Exam Step 3 screen. (See Figure 12, below.)

| Wwebassessor                                                                                                    | Change Password   Help   Log Out<br>Welcome, Proctor Name |
|----------------------------------------------------------------------------------------------------|-----------------------------------------------------------|
| Home Launch                                                                                                    |                                                           |
| PLEASE NOTE: This page is for Proctor use only. The testing room at this time.<br>After clicking the "Next" button, you will see a security popul screen.                                                                             |                                                           |
| Open LockDown Browser OEM?<br>A website wants to open this application.<br>Open LockDown Browser OEM Cancel<br>Please select the option to Open LockDown Browser. Wait<br>screen to appear.Then direct the Candidate to this workstat | for the "WELCOME Candidate"                               |
| Next<br>Kryterion, Inc. uses cookies to track session reliability, maintain session<br>our website. By browsing our website, you consent to our use of cook<br>information please see our Privac                                      | ties and other tracking technologies. For more            |
| Privacy Policy   Terms of Service © 2023 KRYTERION, Inc. and KRYTERIO                                                                                                    | DN, Limited - All Rights Reserved. <u> kryterion</u>      |

Figure 12: Step 3

 Proctor selects the Launch Exam – Step 3 screen > NEXT button. This prompts the computer operating system to display an Open LockDown Browser OEM? dialog in the active browser. (See Figure 13, below.)

Simultaneously, the secure browser logs proctor out of Webassessor. When Webassessor reopens, it displays the candidate's Webassessor account.

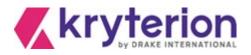

This LockDown Browser dialog opens in your browser. Select the Open LockDown Browser OEM button.

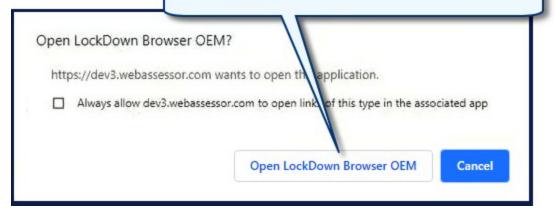

Figure 13

- 13. Proctor selects OPEN LOCKDOWN BROWSER OEM? button. (See Figure 13, above.)
- 14. The LockDown Browser automatically loads and briefly displays a corresponding confirmation (Figure 6). Then it closes.

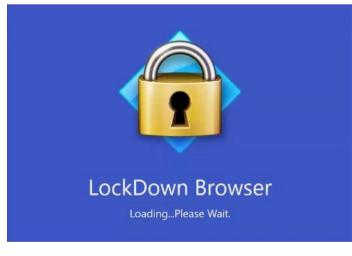

Figure 14

15. A new LockDown Browser dialog opens on top of the Your Assessment Is Loaded screen. (See Figure 15, below.) *PLEASE NOTE: Custom branding may change the appearance and verbiage of this screen.* 

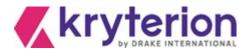

|                                                                                                    | LockDown Browser dialog. See<br>Detail view in Figure 8.                                                                                                    |
|----------------------------------------------------------------------------------------------------|----------------------------------------------------------------------------------------------------|
| YOUR ASSESSMENT IS LOADED<br>IMPORTANT: Please read the following instructions before                                                                                                    |                                                                                                    |
| The Proctor Security Module will be activated if you atter<br>Do not click the "Submit" button until you have complet<br>You will not be able to make changes to your response<br>Please verify that the Candidate and assessment name listed<br>do not launch the assessment. If you notify your proctor, you<br>Exit Test | empt to browse outside over assessment window or access the Inter<br>LockDown Browser OEM - Version 2.0.6.08 ×<br>You must dose the following program before starting LockDown<br>Browser:<br>Microsoft Teams<br>(Teams.exe)<br>Do you want LockDown Browser OEM to attempt to dose this program |
| Candidate Name: Candidate Name<br>Assessment: Source Certified Marketing                                                                                                    | Close Process Exit LockDown Browser                                                                                                    |
| If the Candidate and assessment name are correct, click the "<br>This test is timed. Once you have started you will have 90 min<br>Start Test                                                                                                    | Start Test" button when you are ready to begin your test session.<br>nutes to complete the test.                                                                                                    |

Figure 15

16. **Proctor** selects the CLOSE PROCESS button for each program or process that appears in the LockDown Browser dialog (Figure 16, below). Once all active programs have been closed, this dialog closes as well.

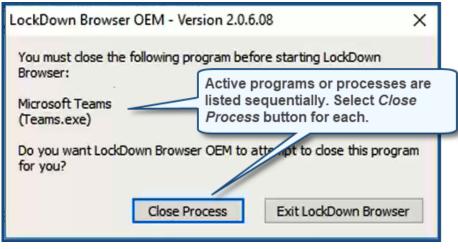

Figure 16

17. The Your Assessment Is Loaded screen remains open and is enabled. (See Figure 15, above.) *PLEASE NOTE: Custom branding may change the appearance and verbiage of this screen.* 

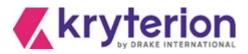

- 18. Proctor brings *candidate* into the testing area.
- 19. **Proctor** instructs *candidate* to read screen instructions carefully before selecting the START TEST button.
- 20. **Proctor** advises *candidate* to notify proctor <u>if the assessment listed in the screen is NOT correct</u>, per the guidance in the Your Assessment Is Loaded screen (Figure 15, above).
- 21. **Proctor** warns *candidate:* **Do Not Use** the Ctrl, Alt or F5 keys during the exam. They may suspend the exam and require the **proctor** to restart or relaunch the exam.
- 22. If candidate name and assessment title listed in the Your Assessment Is Loaded screen (see Figure 15, above) **ARE CORRECT**, *candidate* selects START TEST. A screen similar to Figure 17 (below) appears. It includes a LAUNCH button.

| Sample Test                                                                                                    | The exam name candidates see<br>will correspond to the exam for<br>which they registered. |
|----------------------------------------------------------------------------------------------------|-------------------------------------------------------------------------------------------|
| CANDIDATE INSTRUCTIONS                                                                                                    |                                                                                           |
| Do not click the " <b>Submit Exam</b> " button until you have completed the <b>entire</b> Assessment. Y<br>changes to your responses once the Assessment has been submitted.          | ou will not be able to make                                                               |
| Depending on your Assessment, you may be able to review your responses by clicking the "<br>button is not available for all Assessments. Please click the "Launch" button to proceed. | Review All" button - this                                                                 |
|                                                                                                    | Launch                                                                                    |
| Figure 17                                                                                                    |                                                                                           |

- 23. *Candidate* selects LAUNCH button when ready to proceed with the exam (Figure 17, above).
- If candidate name and assessment title listed in the Your Assessment Is Loaded screen (see Figure 15, above) <u>ARE NOT CORRECT</u>, proctor is responsible for selecting EXIT TEST in the Your Assessment Is Loaded screen.

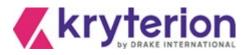

25. Webassessor then displays the screen shown in Figure 18, below. **Proctor** must enter the assigned Proctor Login and KCP (Proctor) Security Code in the corresponding fields. **Proctor** selects END TEST button to terminate test session.

| Wwebassessor                                                                                                    |
|----------------------------------------------------------------------------------------------------|
| You have chosen not to start the test.<br>Please notify your proctor that you have chosen not to take the test so they may properly close this test session. |
| FOR PROCTOR USE ONLY:                                                                                                    |
| Please use your Proctor Login and KCP Security Code to end the Candidate testing process.                                                                    |
| Proctor Login:<br>KCP Security Code:                                                                                                    |
| End Test                                                                                                    |
| Privacy Policy   Terms of Service, © 2023 KRYTERION, Inc. and KRYTERION, Limited - All Rights Reserved. Kryterion                                            |

Figure 18

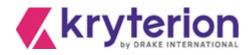

### Troubleshooting Tips

### Candidate is asked to confirm Sys Admin rights to start the exam

# Issue: In some circumstances, candidates are prompted to enter system administrator credentials in order to start their exam.

#### Solution:

Uninstall the current version of Respondus: 100 Respondus LockDown Browser OEM

- Download and install the "lab version" of Respondus:
- o https://media.webassessor.com/respondus/windows/labedition/Respondus\_LockDown\_Browser\_Lab\_OEM.msi
- Note that the installation and exam launch process, managed by the proctor, will still require Administrator permission rights.
- KRYTERION recommends launching a practice test to confirm the secure browser installation now allows the candidate to open the exam without the need for system administrator credentials.

### Launch Dialog Pop-up does not appear

**Issue**: Pop-up may have been blocked by the browser.

### Solution: Unblock pop-up.

- <u>To Allow Pop-Ups in Safari:</u>
  - Choose Preferences.
  - Select the Security tab.
  - If the Block pop-up windows option is checked, remove the checkmark. This allows pop-ups.
- <u>To Allow Pop-Ups in Chrome:</u>
  - At the top right, click More Settings
  - Under "Privacy and security," open Site Settings.
  - o If "Pop-ups and redirects" shows Allowed, open it.
  - At the top, switch the setting to Blocked.

### No result when clicking on the "Open Lockdown Brower OEM"

Issue: Open Lockdown Brower OEM doesn't launch the secure browser enabled exam.

**Solution(s)**: Open your Control Panel to verify Respondus is installed on your device.

• If it is, re-start your device.

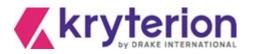

- If not, is *Respondus LockDown Browser OEM* installed?
- If it is, uninstall it.
- Re-install Respondus\_LockDown\_Browser\_Lab\_OEM.msi.
  - Admin permissions required for the first-time installation of *Lab OEM*.
  - Admin permissions not required for exam launch.
- If preceding steps unsuccessful:
  - Re-start your device. Attempt to launch again.
  - Admin permissions not required for exam launch.
  - If unsuccessful, open Task Manager.
  - Close/disable all other active .exe programs.
  - o Re-launch exam.

### Other .exe (executable) programs are interfering with Respondus

Issue: Other executable programs are preventing Respondus from opening.

Solution:

- Open the Task Manager
- Identify other exe files that may be interfering with Respondus
- Right-click them and select *End Task* from the local menu for each one

### Important Tips for Proctors

- Warn candidates: DO NOT use the Ctrl, Alt or F5 keys while taking an exam inside the secure browser.
  - Exam may be suspended.
  - If so, you may need to re-start the test from a corresponding screen or relaunch the exam.
- The F1 key opens a candidate-controlled screen magnification function inside the LockDown Browser.

### Additional Resources

- Respondus General Support Knowledge Base: <u>https://support.respondus.com/hc/en-us/categories/4409595254811-LockDown-Browser-Respondus-Monitor</u>
- No result after selecting "Open Lockdown Browser OEM" button:
  - <u>https://support.respondus.com/hc/en-us/articles/4409595601179-Clicking-on-the-Launch-LockDown-Browser-Button-Has-No-Result</u>